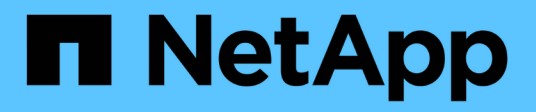

## 创建规则 OnCommand Unified Manager 9.5

NetApp December 20, 2023

This PDF was generated from https://docs.netapp.com/zh-cn/oncommand-unified-manager-95/healthchecker/task-creating-rules-using-templates.html on December 20, 2023. Always check docs.netapp.com for the latest.

# 目录

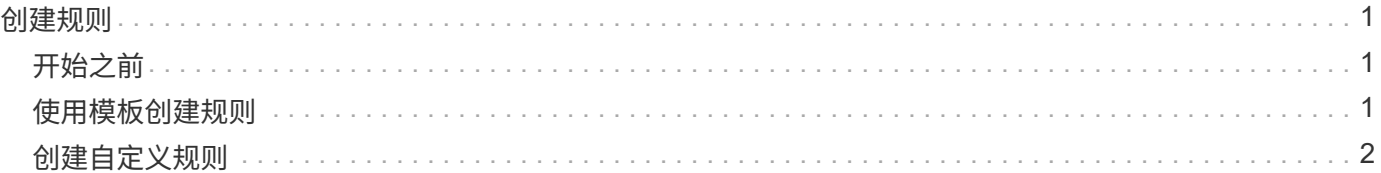

# <span id="page-2-0"></span>创建规则

您可以向数据策略添加新规则、以确定写入无限卷的数据的放置位置。您可以使用Unified Manager中定义的规则模板创建规则、也可以创建自定义规则。

# <span id="page-2-1"></span>开始之前

- 您必须具有OnCommand 管理员或存储管理员角色。
- 必须将包含带有无限卷的SVM以及存储类的集群添加到Unified Manager数据库中。

## <span id="page-2-2"></span>使用模板创建规则

您可以使用Unified Manager定义的规则模板添加新规则、以确定写入到带有无限卷的SVM 的数据的放置位置。您可以根据文件类型、目录路径或所有者创建规则。

#### 开始之前

- 您必须具有OnCommand 管理员或存储管理员角色。
- 必须将包含带有无限卷的SVM以及存储类的集群添加到Unified Manager数据库中。

#### 关于此任务

只有带有无限卷的SVM才会显示数据策略选项卡。

#### 步骤

- 1. 在左侧导航窗格中、单击\*运行状况\*>\* SVM\*。
- 2. 在\*运行状况/Storage Virtual Machine\*清单页面中、选择相应的SVM。
- 3. 单击\*数据策略\*选项卡。

此时将显示带有无限卷的选定SVM的数据策略中的规则列表。

- 4. 单击 \* 创建 \* 。
- 5. 在\*创建规则\*对话框中、从下拉列表中选择适当的规则模板。

此模板基于三个类别:文件类型、所有者或目录路径。

- 6. 根据选定的模板、在\*匹配条件\*区域中添加必要的条件。
- 7. 从\*将匹配内容置于存储类\*下拉列表中选择适当的存储类。
- 8. 单击 \* 创建 \* 。

您创建的新规则将显示在"数据策略"选项卡中。

9. 预览对数据策略所做的任何其他更改。

### <span id="page-3-0"></span>创建自定义规则

根据您的数据中心要求、您可以创建自定义规则并将其添加到数据策略中、以确定写入带 有无限卷的SVM的数据的放置位置。您可以从创建规则对话框创建自定义规则、而无需使 用任何现有模板。

开始之前

- 您必须具有OnCommand 管理员或存储管理员角色。
- 必须将包含带有无限卷的SVM以及存储类的集群添加到Unified Manager数据库中。

关于此任务

只有带有无限卷的SVM才会显示数据策略选项卡。

#### 步骤

- 1. 在左侧导航窗格中、单击\*运行状况\*>\* SVM\*。
- 2. 在\*运行状况/Storage Virtual Machine\*清单页面中、选择相应的SVM。
- 3. 单击\*数据策略\*。
- 4. 单击 \* 创建 \* 。
- 5. 在\*创建规则\*对话框中、从\*模板\*列表中选择\*自定义规则\*。
- 6. 在\*匹配条件\*区域中、根据需要添加条件。

通过条件、您可以根据文件类型、目录路径或所有者创建规则。条件集是这些条件的组合。例如、您可以有 一条规则: "Place all .mp3 owned by John in bronze storage class."

- 7. 从\*将匹配内容置于存储类\*下拉列表中选择适当的存储类。
- 8. 单击 \* 创建 \* 。

新创建的规则将显示在"数据策略"选项卡中。

- 9. 预览对数据策略所做的任何其他更改。
- 10. 单击\*激活\*以激活SVM中规则属性的更改。

#### 版权信息

版权所有 © 2023 NetApp, Inc.。保留所有权利。中国印刷。未经版权所有者事先书面许可,本文档中受版权保 护的任何部分不得以任何形式或通过任何手段(图片、电子或机械方式,包括影印、录音、录像或存储在电子检 索系统中)进行复制。

从受版权保护的 NetApp 资料派生的软件受以下许可和免责声明的约束:

本软件由 NetApp 按"原样"提供,不含任何明示或暗示担保,包括但不限于适销性以及针对特定用途的适用性的 隐含担保,特此声明不承担任何责任。在任何情况下,对于因使用本软件而以任何方式造成的任何直接性、间接 性、偶然性、特殊性、惩罚性或后果性损失(包括但不限于购买替代商品或服务;使用、数据或利润方面的损失 ;或者业务中断),无论原因如何以及基于何种责任理论,无论出于合同、严格责任或侵权行为(包括疏忽或其 他行为),NetApp 均不承担责任,即使已被告知存在上述损失的可能性。

NetApp 保留在不另行通知的情况下随时对本文档所述的任何产品进行更改的权利。除非 NetApp 以书面形式明 确同意,否则 NetApp 不承担因使用本文档所述产品而产生的任何责任或义务。使用或购买本产品不表示获得 NetApp 的任何专利权、商标权或任何其他知识产权许可。

本手册中描述的产品可能受一项或多项美国专利、外国专利或正在申请的专利的保护。

有限权利说明:政府使用、复制或公开本文档受 DFARS 252.227-7013 (2014 年 2 月)和 FAR 52.227-19 (2007 年 12 月)中"技术数据权利 — 非商用"条款第 (b)(3) 条规定的限制条件的约束。

本文档中所含数据与商业产品和/或商业服务(定义见 FAR 2.101)相关,属于 NetApp, Inc. 的专有信息。根据 本协议提供的所有 NetApp 技术数据和计算机软件具有商业性质,并完全由私人出资开发。 美国政府对这些数 据的使用权具有非排他性、全球性、受限且不可撤销的许可,该许可既不可转让,也不可再许可,但仅限在与交 付数据所依据的美国政府合同有关且受合同支持的情况下使用。除本文档规定的情形外,未经 NetApp, Inc. 事先 书面批准,不得使用、披露、复制、修改、操作或显示这些数据。美国政府对国防部的授权仅限于 DFARS 的第 252.227-7015(b)(2014 年 2 月)条款中明确的权利。

商标信息

NetApp、NetApp 标识和 <http://www.netapp.com/TM> 上所列的商标是 NetApp, Inc. 的商标。其他公司和产品名 称可能是其各自所有者的商标。